## **Registration for Subscriptions**

To create and update registration you will need to:

- a. Log into www.oneworldaccruacy.com
- b. Click Test Event Dashboard
- c. Click the button to the right of the program you want to register under the registration (when test event is closed) or results (when test event is open) header
- d. Continue with the steps below for the following title of what you would like to do

## **Enter Registration (when the Registration tab is red)**

For new subscriptions, for which no registration has yet been entered

- a. Analytes are displayed on the "Analytes Requiring Action" panel.
- b. Remove all the analytes that are not being tested in the laboratory by selecting appropriate analytes and clicking on the "Do Not Test Selected Analytes" button.

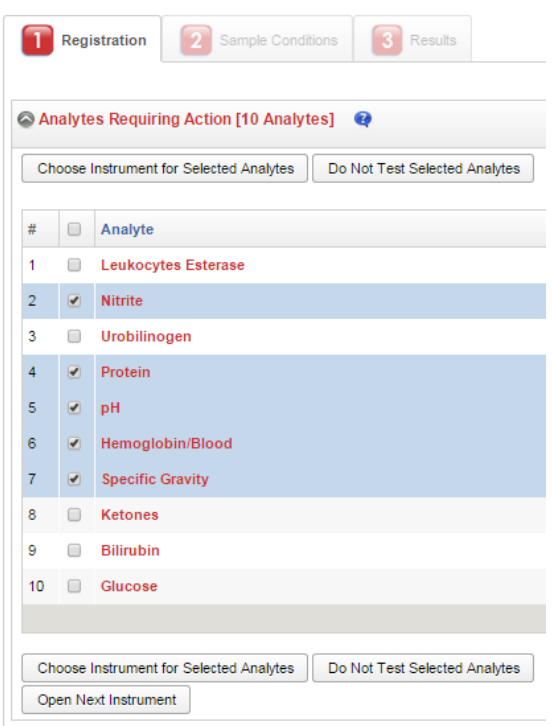

c. Assign analytes that are tested with the same instrument by selecting appropriate analytes and clicking on the "Choose Instruments for Selected Analytes" button.

If the instrument that is used for the test has already been registered, click on the "Select" button next to the instrument.

If the instrument has not yet been registered, enter the instrument manufacturer, instrument model, and optionally the nickname, and serial number, and then click on the "Add & Select button".

If your instrument model does not appear on the list, select the "Model not listed" item to send a request. You will be notified once the instrument model has been added to the system.

You may retire instruments that are no longer being used in the laboratory by clicking on the "Retire" button.

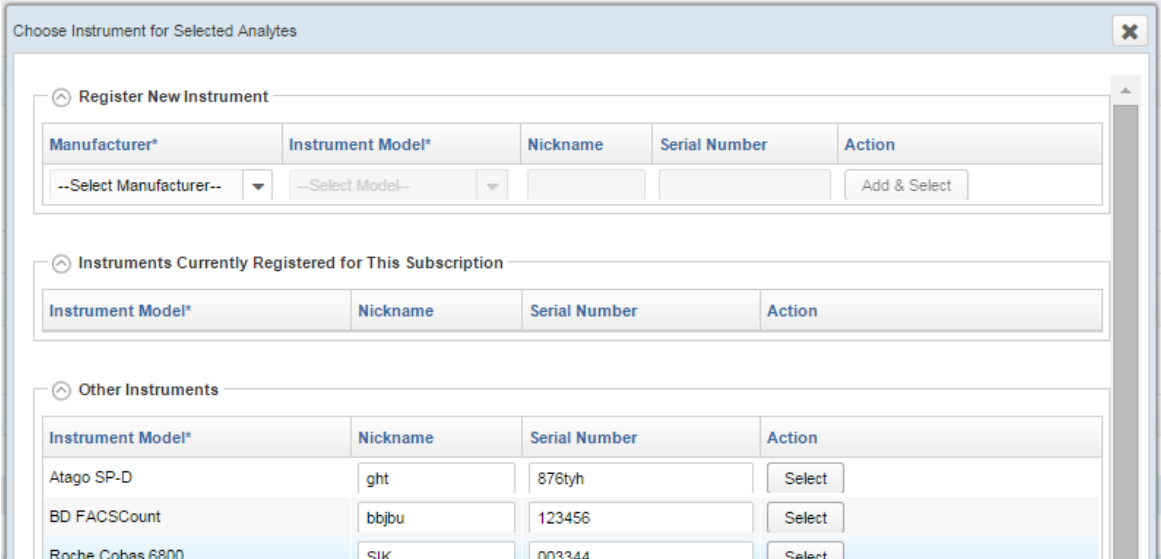

Once you click on "Add & Select" or "Select", all selected analytes are assigned to the instrument.

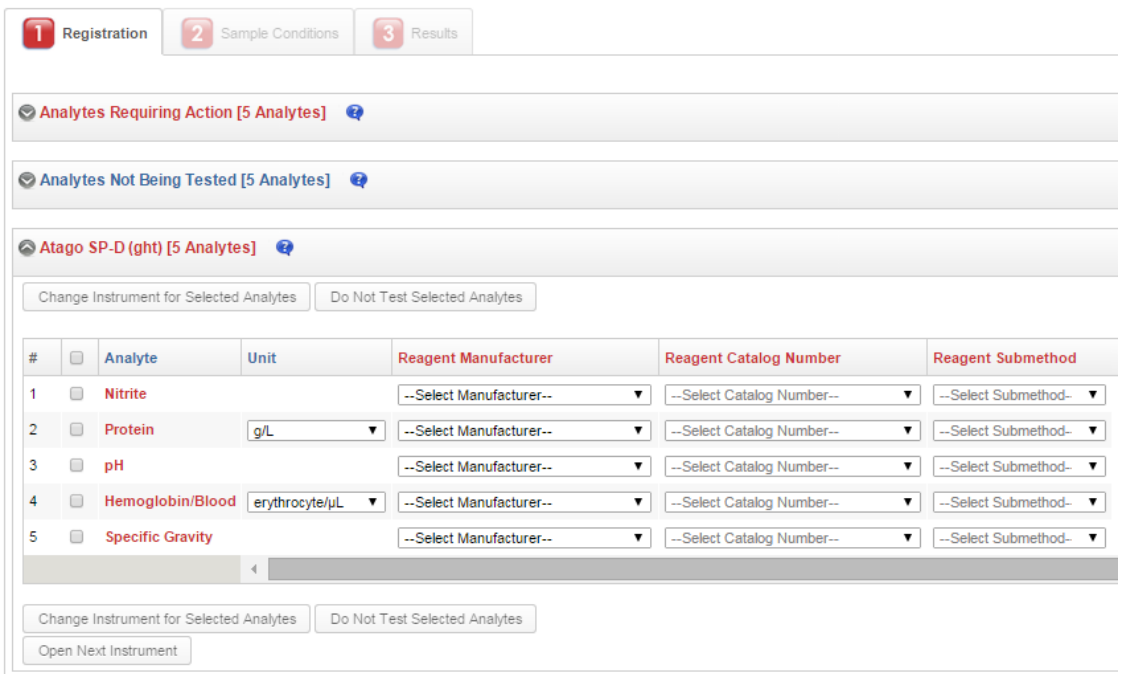

d. Enter the unit, the reagent catalog number, the reagent submethod and the calibrator catalog number (for certification programs). This information is directly related to the peer group designation of results and has an impact on the evaluation.

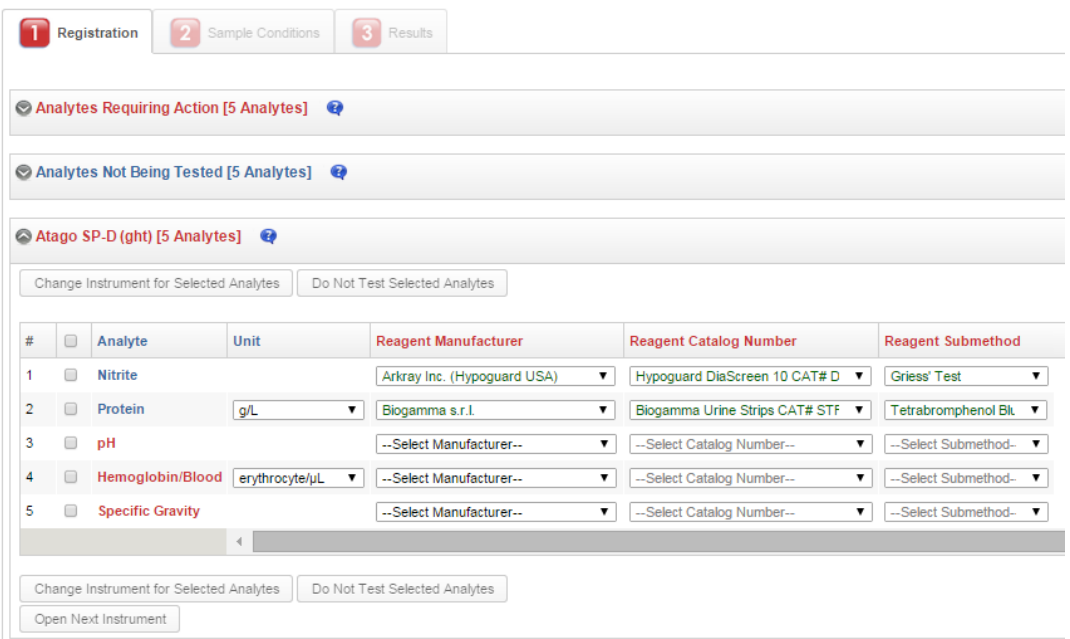

If your reagent catalog number does not appear on the list, select the "Catalog number not listed" item to send a request. You will be notified once the reagent catalog number has been added to the system.

If other analytes can be tested with the same reagent, the system will display the following window in which you can select the applicable analytes and their reagent submethod:

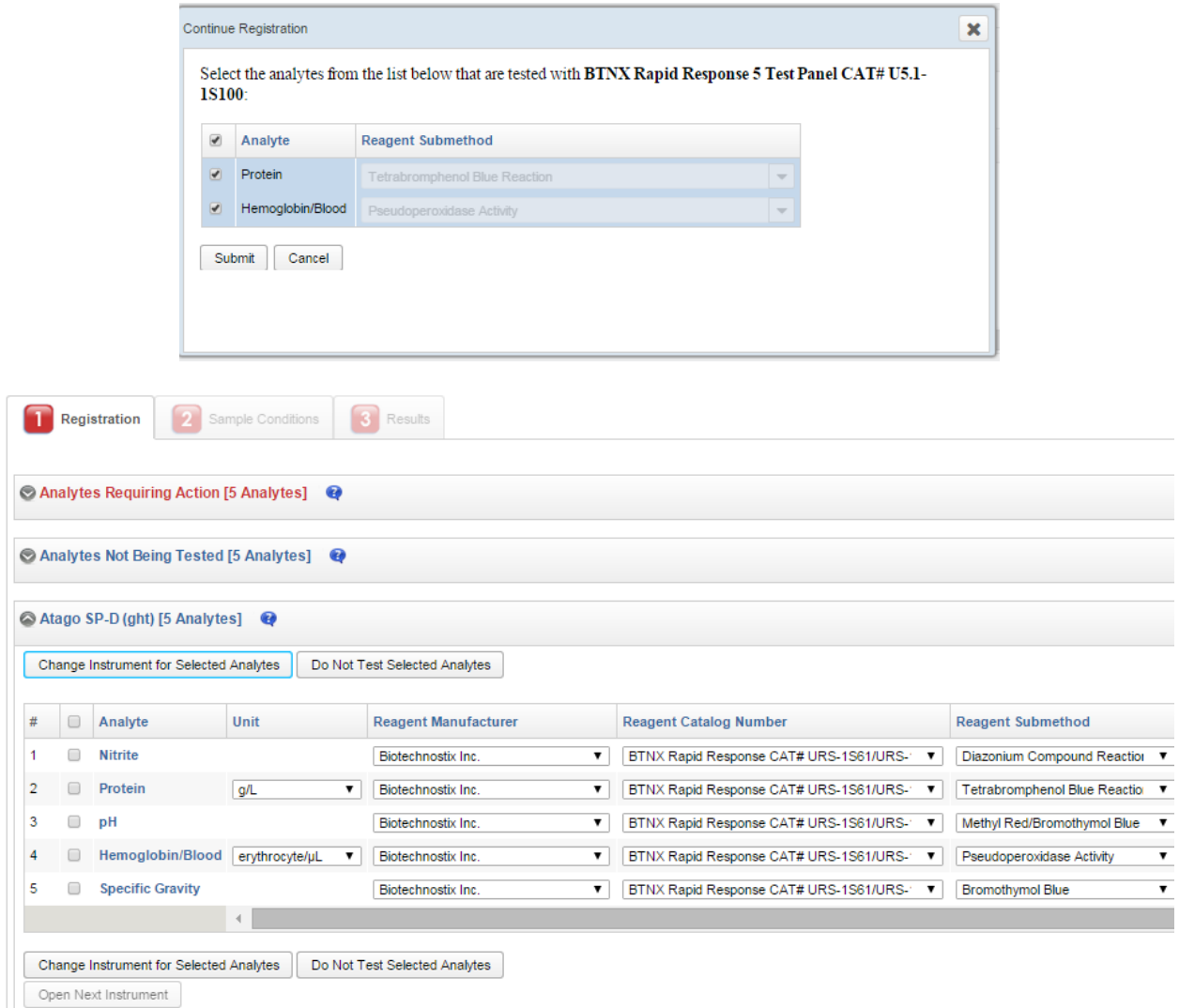

Keep on selecting analytes and clicking on "Choose Instrument for Selected Analytes", until there are no more analytes requiring action.

- e. Once the registration is complete for all analytes, the Registration tab will turn blue.
- f. Click on the next available tab (Sample Conditions, Background Info or Results) to continue the process of submitting results.
- g. Press Exit to go back to the Test Event Dashboard and continue submitting results at another time. Note that you will be warned that not all the mandatory analytes were resulted, and the Submit Results icon  $\geq$  on the Test Event Dashboard remains red indicating that there are pending results.

## **Review Registration (when the Registration tab is blue)**

- a. For your convenience, analytes are grouped by instrument.
- b. Review that the instrument, the unit, the reagent catalog number, the reagent submethod and the calibrator catalog number (for certification programs) are accurate. This information is directly related to the peer group designation of results and has an impact on the evaluation.

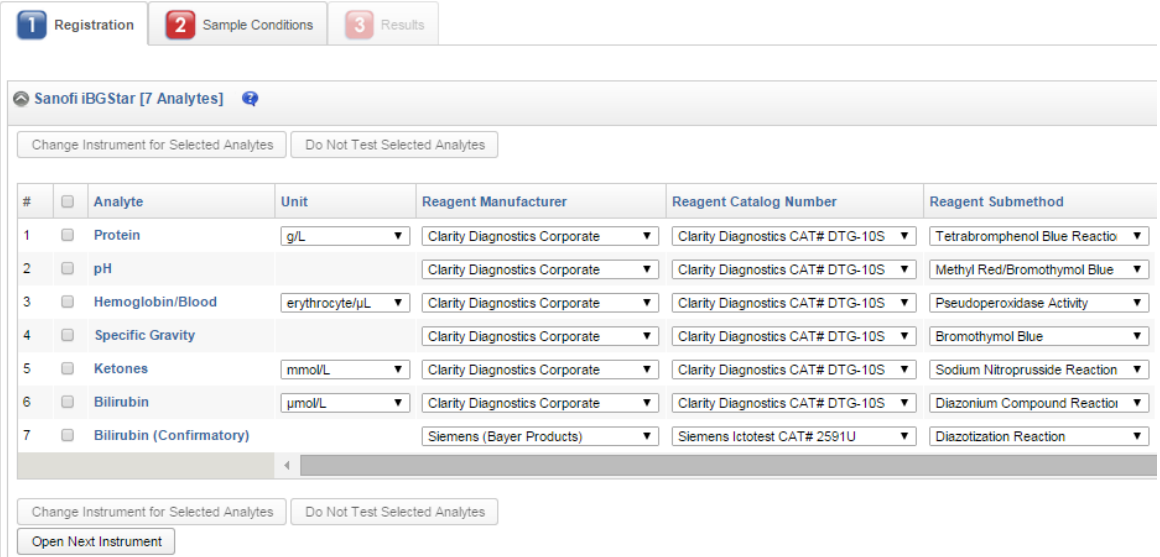

c. You may assign analytes to a different instrument by selecting appropriate analytes and clicking on the "Change Instrument for Selected Analytes" button.

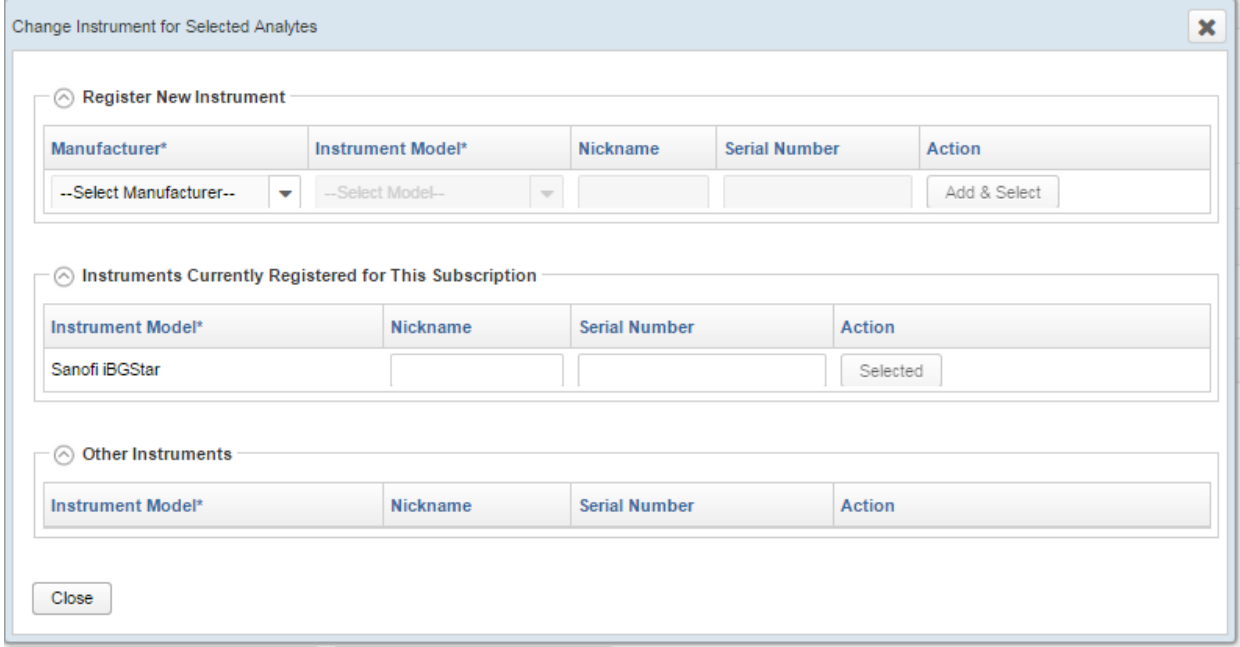

- d. You may enter/change the unit, the reagent catalog number, the reagent submethod and the calibrator catalog by selecting from the corresponding dropdown. Changes are saved as soon as you leave a cell.
- e. If other analytes can be tested with the same reagent, the system will display the following window in which you can select the applicable analytes and their reagent submethod:

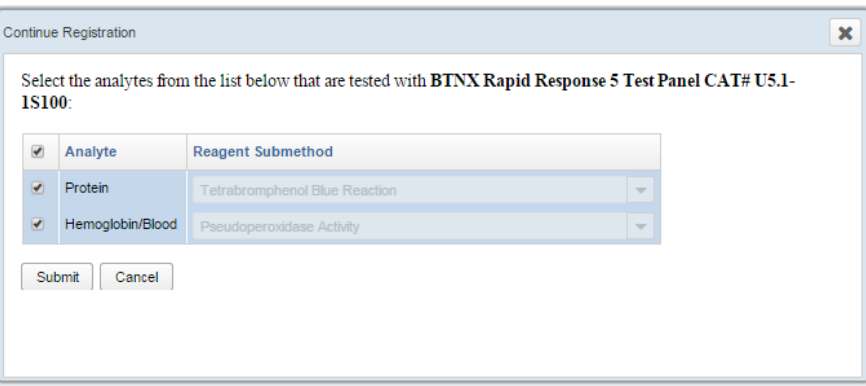

- f. Click on the next available tab (Sample Conditions, Background Info or Results) to continue the process of submitting results.
- g. Press Exit to go back to the Test Event Dashboard and continue submitting results at another time. Note that you will be warned that not all the mandatory analytes were resulted, and the Submit Results icon  $\geq$  on the Test Event Dashboard remains red indicating that there are pending results.